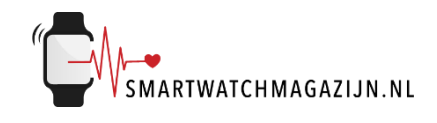

# **Handleiding**

# **Luxury-Watch S1**

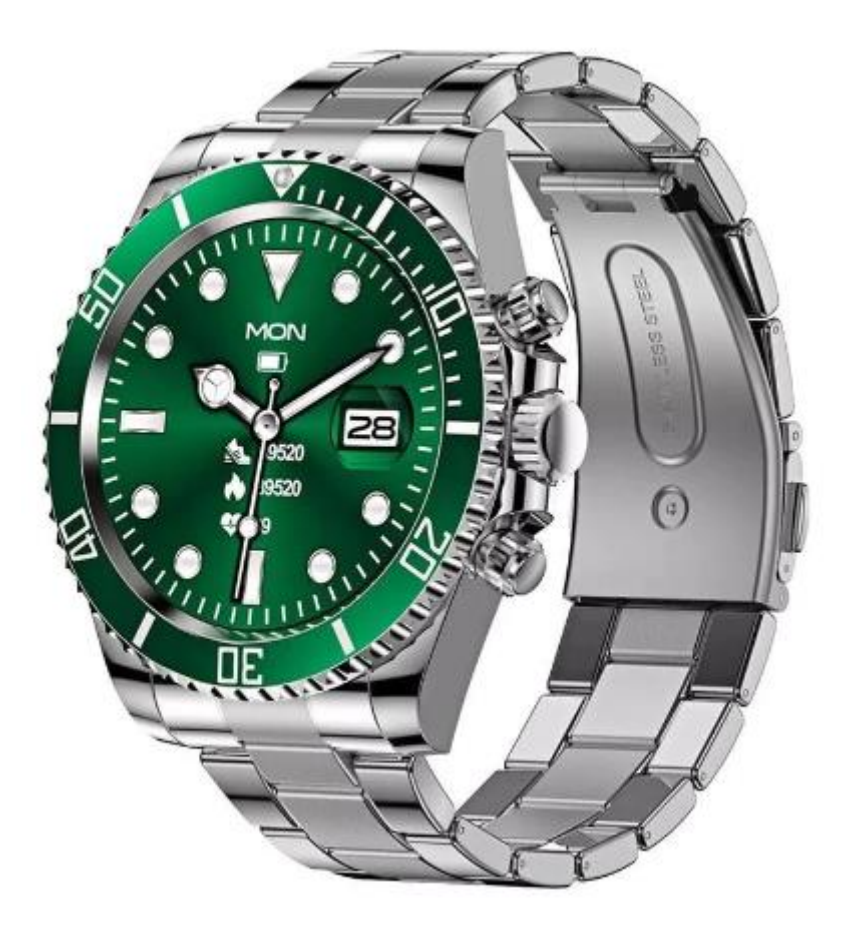

Copyright verklaring: © Smartwatchmagazijn.nl. Alle rechten voorbehouden. Niets uit deze uitgave mag worden verveelvoudigd, opgeslagen in een geautomatiseerd gegevensbestand, of openbaar gemaakt, in enige vorm of op enige wijze, hetzij elektronisch, mechanisch, door print-outs, kopieën, of op welke manier dan ook, zonder voorafgaande schriftelijke toestemming van de uitgever.

# Inhoudsopgave

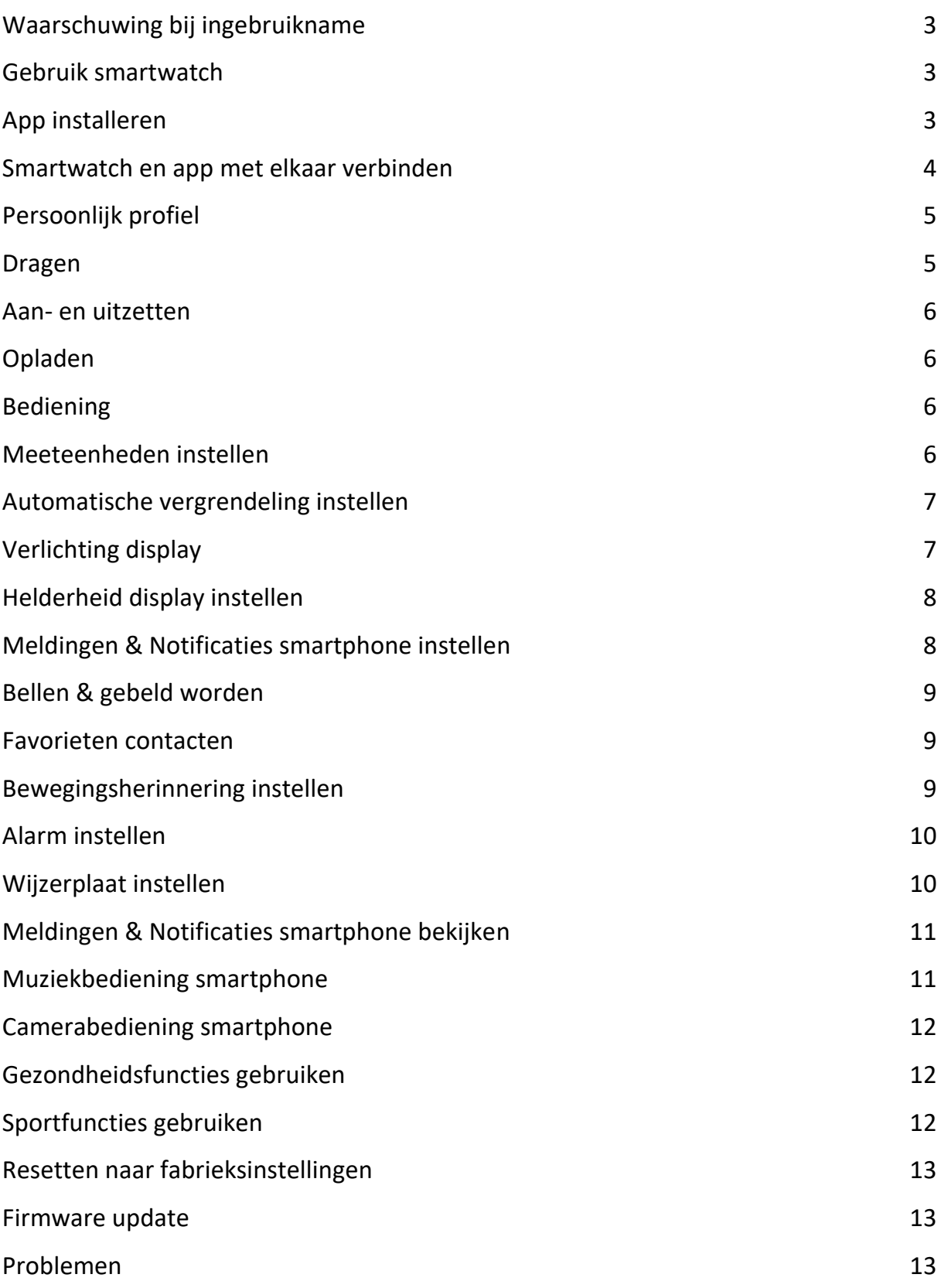

#### <span id="page-2-0"></span>**Waarschuwing bij ingebruikname**

Ondanks dat de smartwatch bepaalde gezondheidswaarden meet, is het geen medisch apparaat en mag het ook niet zodanig gebruikt worden. Overleg bij medische aandoeningen altijd met je huisarts.

#### <span id="page-2-1"></span>**Gebruik smartwatch**

De smartwatch heeft een IP67 classificering. Kijk [hier](https://smartwatchmagazijn.nl/apps/help-center#hc-hoe-waterdicht-is-mijn-smartwatch) voor een uitleg en juist gebruik in combinatie met stof en water.

# <span id="page-2-2"></span>**App installeren**

De smartwatch werkt i.c.m. de **Co-Fit** app die in de Google Play store (Android 7.0 en hoger)) of App store (IOS 10.0 en hoger) gratis gedownload kan worden. Scan onderstaande QR-code voor het downloaden van de app.

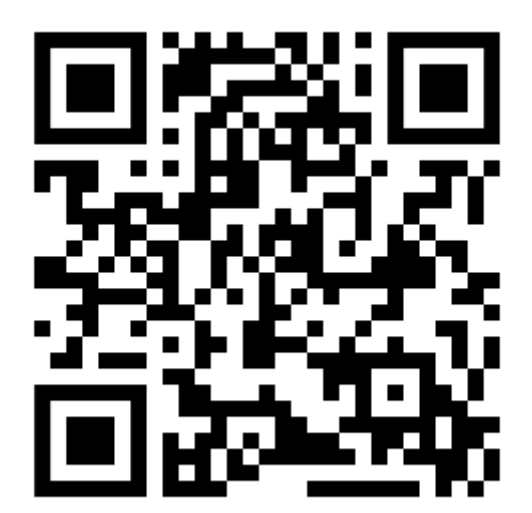

## <span id="page-3-0"></span>**Smartwatch en app met elkaar verbinden**

Voordat de smartwatch gebruikt kan worden moet deze eerst via bluetooth verbonden worden met de app. Op deze manier kan alle informatie tussen de smartwatch, smartphone en app met elkaar gesynchroniseerd worden.

⚠️*Het is van groot belang om de app alle toestemmingen te geven waar om gevraagd wordt bij de installatie. Wanneer dit niet gebeurt dan heeft dit invloed op de werking van de smartwatch.*

- Open de app op de smartphone
- Geef toestemming tot gebruik van de bluetooth en alle overige zaken waarvoor toestemming wordt gevraagd
- Vervolgens kun je je registreren of verder gaan zonder gebruik van account
- Vul je naam en geslacht in en klik op "De volgende" onderin beeld
- Selecteer je geboortedatum en kies de eenheid waarvan je gebruik wilt maken
- Voer je lengte en gewicht in
- Vul je doelen in met betrekking tot het aantal stappen, afstand en calorieën
- Je ziet nu het startscherm waarbij het horloge gekoppeld gaat worden aan je telefoon. Klik rechtsonder op "Me".
- Kies "Apparaat niet ingesteld"
- Er wordt nu automatisch gezocht en kies dan voor AW12
- Klik op koppel zodra dit in beeld verschijnt en geef toestemming tot het ontvangen van meldingen
- Als de verbinding tussen de app en smartwatch succesvol gemaakt is dan:
- Is in de app bij "Apparaat" te zien dat de smartwatch en app met elkaar

verbonden zijn (De tekst AW12 is nu zichtbaar i.p.v. niet ingesteld).

- Loopt de tijd van de smartwatch gelijk aan de tijd van de smartphone

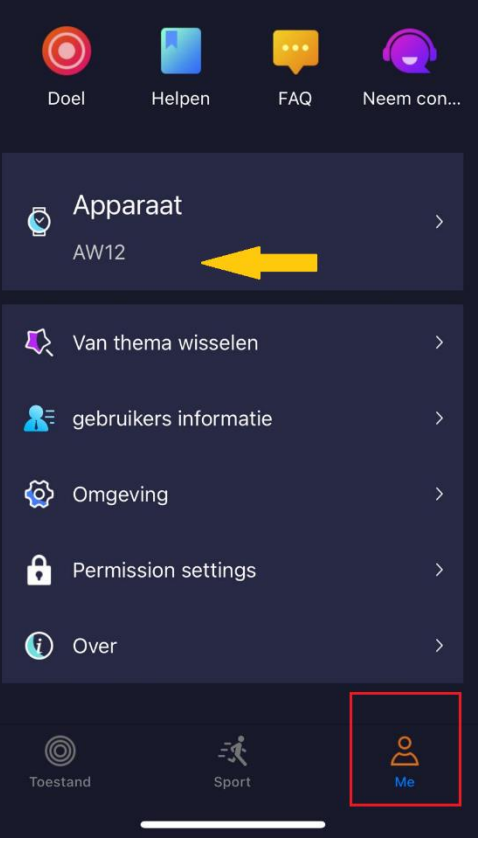

# <span id="page-4-0"></span>**Persoonlijk profiel**

Voor een juiste meting van alle waarden is het belangrijk dat het persoonlijk profiel goed en volledig ingevuld is. Bij de installatie heb je dit al ingevuld maar mocht je het willen aanpassen dan kan dat via:

- Selecteer het icoon met het poppetje "Me"

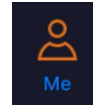

- Selecteer het pijltje achter "Gebruikers informatie" - Vul Geslacht, Geboortedatum, Hoogte en Lichaamsgewicht in
- Klik linksboven op het pijltje om terug te gaan

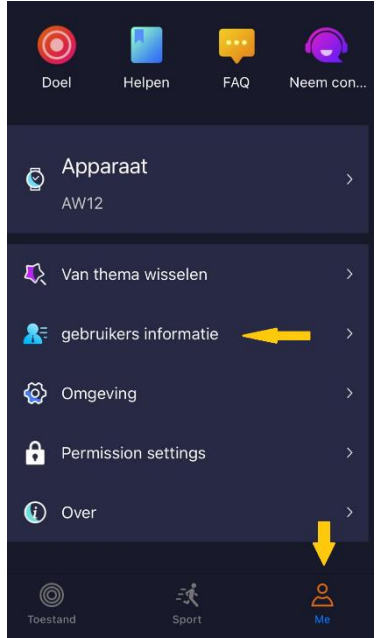

#### <span id="page-4-1"></span>**Dragen**

- 1. Draag de smartwatch achter het polsbeentje
- 2. Zorg dat het bandje strak genoeg om de pols zit
- 3. Zorg dat de sensoren aan de onderkant van de smartwatch goed contact kunnen maken met de huid

# <span id="page-5-0"></span>**Aan- en uitzetten**

- Inschakelen: Druk de bovenste knop aan de zijkant 3 seconden in
- Uitschakelen: Druk de bovenste knop aan de zijkant 2 seconden in + druk op het display op de rode knop "uitschakelen"
- Of veeg via het beginscherm op het horloge van boven naar beneden
- Klik op het symbool met het "tandwieltje"
- Scrol naar beneden tot je "Stilgelegd" ziet staan en klik hierop
- Kies vervolgens op het groene vinkje

# <span id="page-5-1"></span>**Opladen**

- Laad de smartwatch voor gebruik eerst volledig op  $(\pm 2 \text{ uur})$
- Verbind de contactpunten van de USB-oplaadkabel met de contactpunten van de smartwatch achterop het horloge
- Verbind de USB-oplaadkabel met een USB-oplader of USB-poort van de computer

#### <span id="page-5-2"></span>**Bediening**

- Druk kort op onderste of bovenste knop aan de zijkant om het display aan te zetten
- Veeg (horizontaal of verticaal) over het display om de verschillende menu opties te openen of draai aan de middelste knop aan de zijkant
- Druk nog een keer op de bovenste knop aan de zijkant om het submenu te openen
- Druk opnieuw op de bovenste knop aan de zijkant om 1 stap terug te gaan in het menu

# <span id="page-5-3"></span>**Meeteenheden instellen**

De gemeten eenheden kunnen verschillend worden weergegeven.

- Open de app
- Selecteer het icoon met het poppetje "Me"

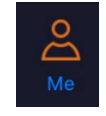

- Kies voor "Apparaat"
- Vervolgens selecteer je "Measurement Unit"
- Je kunt nu de meeteenheden instellen en de temperatuur aanduiding

# <span id="page-6-0"></span>**Automatische vergrendeling instellen**

Om de batterij te sparen gaat het display automatisch uit. Je kan het aantal seconden instellen dat het display automatisch uitgaat.

- Open de app
- Klik op "Me"
- Kies voor "Apparaat"
- Scrol naar beneden tot je achtergrondverlichting ziet staan en klik hier op
- Kies hier het gewenste aantal seconden dat je scherm "Aan" blijft staan en klik vervolgens op bevestigen

**Let op**: Langere schermtijd zorgt voor sneller verbruik van de batterij.

# <span id="page-6-1"></span>**Verlichting display**

Om de batterij te sparen gaat het display automatisch uit. Je kan instellen dat het display automatisch weer aan gaat bij het draaien van de pols.

- Open de app
- Klik op "Me"
- Kies voor "Apparaat"

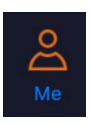

- Scrol naar beneden en selecteer de functie "Draai het polsscherm"
- Zet het schuifje naar rechts om de functie in te schakelen of naar links om dit uit te zetten
- Stel de tijdsperiode in waarvoor je het scherm wilt laten oplichten bij het draaien van de pols

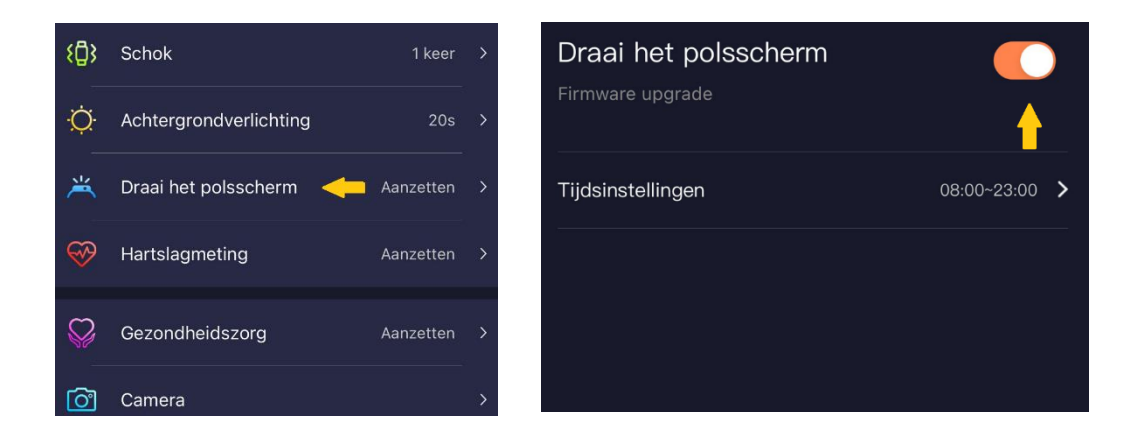

# <span id="page-7-0"></span>**Helderheid display instellen**

De helderheid van het display kan naar wens ingesteld worden.

- Veeg via het beginscherm op het horloge van boven naar beneden
- Klik op het symbool met het "Tandwieltje"
- Kies "Helderheid"
- Selecteer vervolgens het aantal "zonnetjes", waarbij 1 zonnetje een lage helderheid is en 5 een hoge helderheid
- Druk op de bovenste knop aan de zijkant om naar het beginscherm te gaan

# <span id="page-7-1"></span>**Meldingen & Notificaties smartphone instellen**

Je kan zelf bepalen welke meldingen (oproepen, sms) & notificaties (apps) je wilt ontvangen op de smartwatch. Dit kan je instellen in de app.

- Open de app
- Selecteer het icoon met "Me"

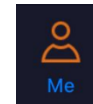

- Kies voor "Apparaat"
- Vervolgens selecteer je "Berichtmelding"
- Zet het schuifje naar rechts om een melding/notificatie te ontvangen of naar links om dit uit te zetten

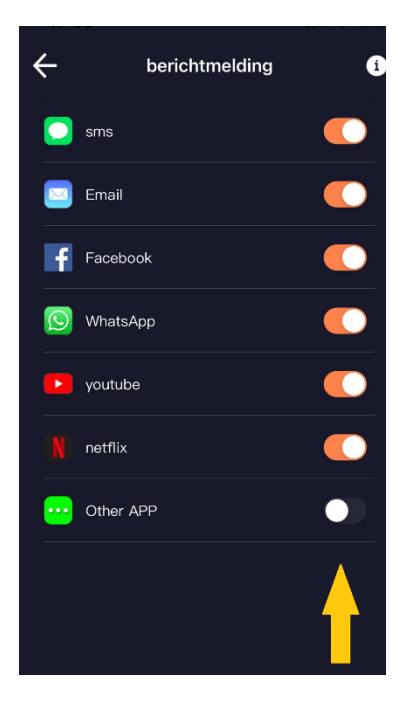

# <span id="page-8-0"></span>**Bellen & gebeld worden**

Het horloge bied je de mogelijkheid om inkomende oproepen op te nemen en zelf te bellen.

- Klik op de bovenste knop om het submenu te openen
- Veeg van beneden naar boven tot je bij symbool "Meer" komt
- Voer het nummer in waarnaar je wilt bellen en kies voor het symbool met het telefoontje
- Of kies in het submenu voor "contacten" en kies hier een van je favoriete contacten (zie volgende stap voor het toevoegen van favoriete contacten)

#### <span id="page-8-1"></span>**Favorieten contacten**

Om ervoor te zorgen dat je sneller je favoriete contacten kunt bellen heeft de smartwatch de optie om 20 contactpersonen op te slaan

- Open de app
- Selecteer het icoon met "Me"
- Selecteer bovenin "Apparaat"
- Scrol vervolgens naar beneden en kies voor "Address Book"
- Klik op het + teken in de rechterbovenhoek
- Kies de contacten (max. 20) uit de lijst die je wilt toevoegen
- Klik op "Uitvoeren"
- De contactpersonen worden nu automatisch op de smartwatch opgeslagen als favoriet

#### <span id="page-8-2"></span>**Bewegingsherinnering instellen**

De beweeg herinneringsfunctie zorgt ervoor dat je automatisch wordt herinnerd om op tijd even te bewegen bij lang zitten.

- Open de app
- Selecteer het icoon met "Me"

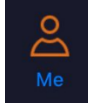

- Kies voor "Apparaat"
- Vervolgens selecteer je "Sedentariness"
- Zet het schuifje naar rechts om de herinnering aan te zetten of naar links om dit uit te zetten
- Vervolgens heb je de optie om de herinneringsperiode in te stellen, zodat je bijvoorbeeld 's nachts geen herinnering ontvangt

# <span id="page-9-0"></span>**Alarm instellen**

Op het horloge kan je 1 of meerdere alarmen instellen ter herinnering zodat je bepaalde zaken niet vergeet.

- Druk op de bovenste knop aan de zijkant zodat je het beginscherm ziet
- Druk nog een keer op de bovenste knop aan de zijkant zodat je het submenu ziet
- Draai op het scherm de cirkel totdat je het blauwe symbool ziet van een wekker en klik hierop
- Druk vervolgens op de grote oranje knop met het plus teken
- Stel de tijd in waarop het alarm af moet gaan door de cijfers omhoog of omlaag te bewegen
- Druk daarna onderin beeld op "de volgende""
- Indien je wilt dat het alarm op meerdere dagen afgaat kun je in dit scherm de dagen selecteren waarop je wilt dat het alarm afgaat. Wil je het eenmalig instellen dan klik je direct onderin op "Ja"
- Vervolgens kun je onderin opnieuw op het plusteken klikken wanneer je nog een alarm wilt instellen
- Om een alarm te verwijderen houd je je vinger ingedrukt op het alarm waarna de mogelijkheid tot verwijderen in beeld komt

# <span id="page-9-1"></span>**Wijzerplaat instellen**

De weergave van de wijzerplaat kan naar wens ingesteld worden.

- Druk 2 seconden op het beginscherm tot de huidige weergave kleiner wordt
- Veeg horizontaal over het display om een andere wijzerplaat te selecteren
- Druk 1x kort op het display om de gewenste wijzerplaat in te stellen

Via de app kun je kiezen uit vele andere wijzerplaten:

- Open de app
- Selecteer het icoon met "Me"
- Kies voor "Apparaat"
- 
- Vervolgens selecteer je "Wijzerplaat"
- Klik op "Synchroniseren" onder de wijzerplaat die je wenst in te stellen

Tevens kun je via de app een eigen gepersonaliseerde wijzerplaat instellen:

- Open de app
- Selecteer het icoon met "Me"
- Kies voor "Apparaat"
- Vervolgens selecteer je "Wijzerplaat"
- Kies rechtsboven voor "Aangepaste wijzerplaat"
- Kies voor "Achtergrond" en vervolgens "Eigen achtergrond"
- Je kunt vervolgens kiezen om een foto uit je album te gebruiken of direct een foto met de camera te maken

# <span id="page-10-0"></span>**Meldingen & Notificaties smartphone bekijken**

Op het display zijn de ontvangen meldingen & notificaties te bekijken.

- Veeg van beneden naar boven over het display om deze functie te openen op de smartwatch
- Veeg van beneden naar boven over het display om de meldingen te selecteren
- Druk 1x op het display om de melding te lezen
- Druk op de bovenste knop aan de zijkant om terug te gaan naar het beginmenu

# <span id="page-10-1"></span>**Muziekbediening smartphone**

Het is mogelijk om de muziekspeler app op de smartphone te bedienen via de smartwatch.

- Veeg vanuit het beginmenu van rechts naar links tot je bij "Mobiele muziek" komt
- Kies voor Play/stop of voor volgende/vorige nummer
- Druk 1x op de bovenste knop aan de zijkant om naar het beginscherm te gaan

# <span id="page-11-0"></span>**Camerabediening smartphone**

Met de smartwatch is het mogelijk om de camera van de smartphone te bedienen.

- Klik op de bovenste knop om het submenu te openen
- Veeg van beneden naar boven tot je bij symbool "Fotograaf" komt, klik hierop
- Open op je telefoon de app Co Fit
- Selecteer het icoon met "Me" en dan "Apparaat"
- Kies voor "Camera"
- Druk op het display van de smartwatch om een foto te nemen. Het display van je telefoon maakt nu direct een foto

#### <span id="page-11-1"></span>**Gezondheidsfuncties gebruiken**

De smartwatch meet en registreert diverse gezondheidsfuncties. Het aantal stappen, hartslag en slaap wordt automatisch gemeten. De overige functies moeten handmatig geactiveerd worden voor een meting.

- Klik op de bovenste knop om het submenu te openen
- Veeg van beneden naar boven tot de gewenste functie
- Druk op onderin beeld om een meting te starten
- Druk 1x op de bovenste knop aan de zijkant om naar het beginscherm te gaan

# <span id="page-11-2"></span>**Sportfuncties gebruiken**

De smartwatch heeft diverse sportfuncties die jou inzicht geven in je sportieve prestaties.

- Druk vanuit het beginscherm op de bovenste knop aan de zijkant om het submenu te openen
- Draai op het scherm de cirkel totdat je het oranje symbool ziet van een persoon die hardloopt
- Of druk direct vanuit het beginscherm op de onderste knop aan de zijkant om bij de sportactiviteiten te komen
- Veeg van beneden naar boven om door het menu met activiteiten te gaan
- Druk op de gewenste activiteit
- Druk op de middelste cirkel van de activiteit om de activiteit te starten
- Druk op de bovenste knop om de activiteit te stoppen of te pauzeren

## <span id="page-12-0"></span>**Resetten naar fabrieksinstellingen**

Wanneer de smartwatch niet goed werkt of opnieuw ingesteld moet worden, dan kan deze gereset worden naar de fabrieksinstellingen.

- Veeg vanuit het beginscherm van omhoog naar beneden
- Selecteer het "Tandwieltje"
- Veeg van beneden naar boven door het menu tot je bij de optie "Fabrieksherstel" komt
- Bevestig het resetten met het groene vinkje of annuleer met het rode kruisje

#### <span id="page-12-1"></span>**Firmware update**

Om ervoor te zorgen dat de app en de horloge goed blijven werken raden wij aan om de laatste updates uit te voeren in de app zodra deze beschikbaar komen.

- Open de app
- Selecteer het icoon met "Apparaat"
- Scrol vervolgens naar beneden en kies voor "Firmware upgrade"
- Indien beschikbaar voer je de update uit

# <span id="page-12-2"></span>**Problemen**

Indien je problemen ervaart met de smartwatch, doorloop dan onderstaand stappenplan:

- 1. Kijk [hier](https://smartwatchmagazijn.nl/apps/help-center) op onze Veelgestelde Vragen pagina voor een oplossing onder het kopje "Smartwatch & Gebruik"
- 2. Neem bij aanhoudende problemen [contact](https://smartwatchmagazijn.nl/pages/contactpagina) met ons op en lever ons de gevraagde/ zo veel mogelijk informatie aan voor een zo duidelijk mogelijk beeld